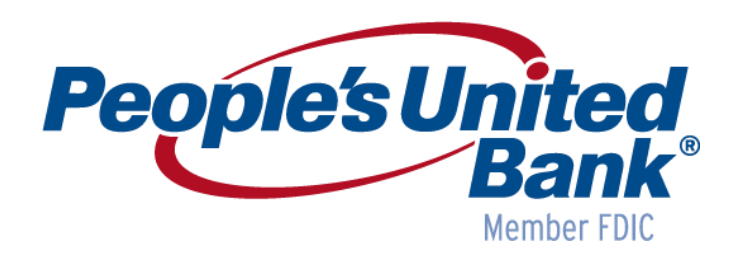

*October 28, 2018 eTreasury+ Release Notes*

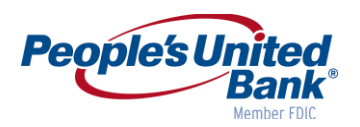

# **Table of Contents**

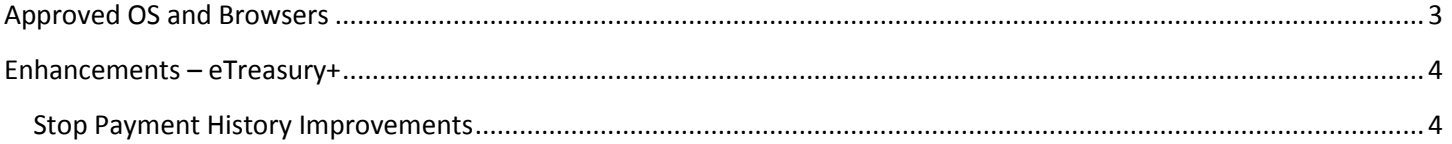

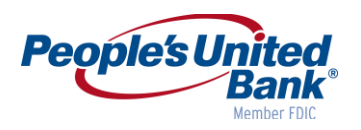

## <span id="page-2-0"></span>**Approved OS and Browsers**

The table below includes the Operating System and Browsers approved to meet security and application requirements for eTreasury+.

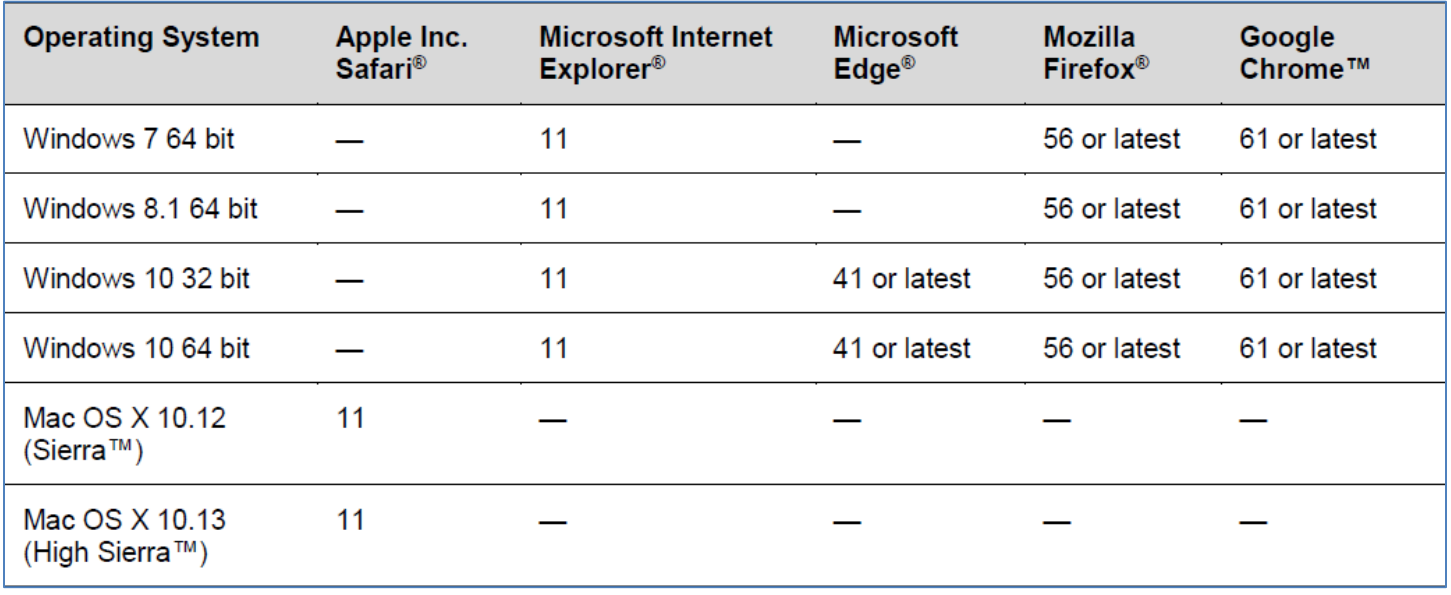

*Note: Other OS and Browsers may be used; however, they are not supported and may prevent you from accessing an application or cause some features to function improperly. For maximum security and optimal usability, People's United Bank recommends using the latest supported versions of OS and Browsers.*

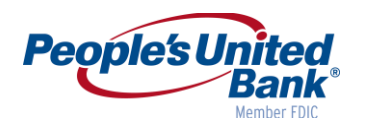

### <span id="page-3-0"></span>**Enhancements – eTreasury+**

#### <span id="page-3-1"></span>**Stop Payment History Improvements**

New output options and additional information is being added to the Existing Check Payment Stops page. Search results may now be exported to CSV and PDF file formats, and the report includes the number of stops and the total dollar value of the stops. Additionally, customers will have the ability to search for existing stops by check number.

#### **Benefits**

Additional export options allow more flexibility for users to save and utilize the data returned.

#### **How It Works**

#### **Search Existing Check Stops**

The Search Check Payment Stops page is used to search for stop payments for the selected account, using the chosen search criteria. To display this page, click Account Services > Stop Payment > Existing Stops.

The Output To setting allows a user to select the method to display the search results. This setting has three options:

- **Screen**
- **CSV** A comma-separated values file that can be saved and/or used by a spreadsheet program.
- **PDF** A portable document format file that can be saved or printed.

The Search by - Check Number setting allows a user to search for a specific check number.

#### *Search Check Payment Stops Page Sample*

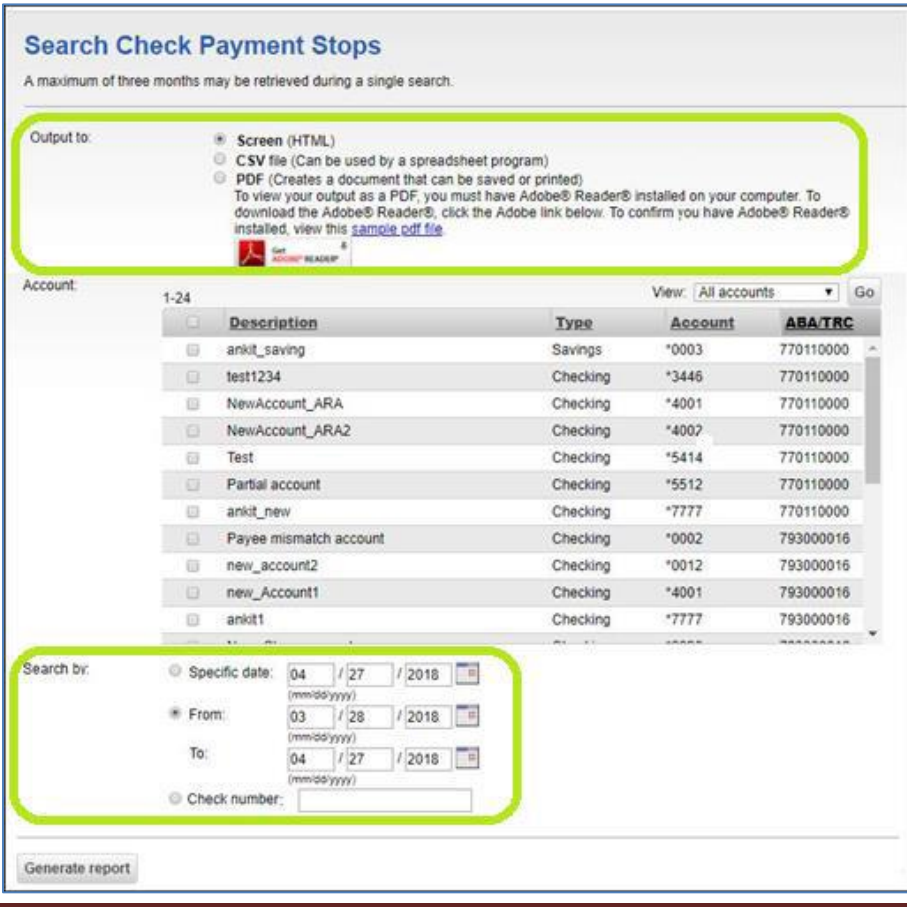

<sup>© 2018</sup> People's United Bank, N.A. | Member FDIC | 1 Equal Housing Lender

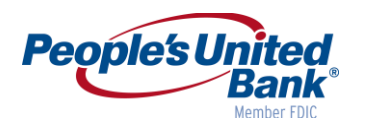

#### **Existing Check Payment Stops**

The following display fields are added to the Existing Check Payment Stops screen, which is displayed when the Generate Report button is clicked on the Search Check Payment Stops page.

- **Report Created** displays the date and time when the report was generated.
- **Check number** displays the specific check number, if any, requested in the search criteria.
- **Total reported amount** displays the total dollar amount of the search result items.
- **Total reported items** displays the total number of search result items.

The Download As setting allows a user to select the method to export the search results. This setting has two options:

- **CSV** A file that can be saved and/or used by a spreadsheet program.
- **PDF** A document that can be saved or printed.

#### *Existing Check Payment Stops Page Sample*

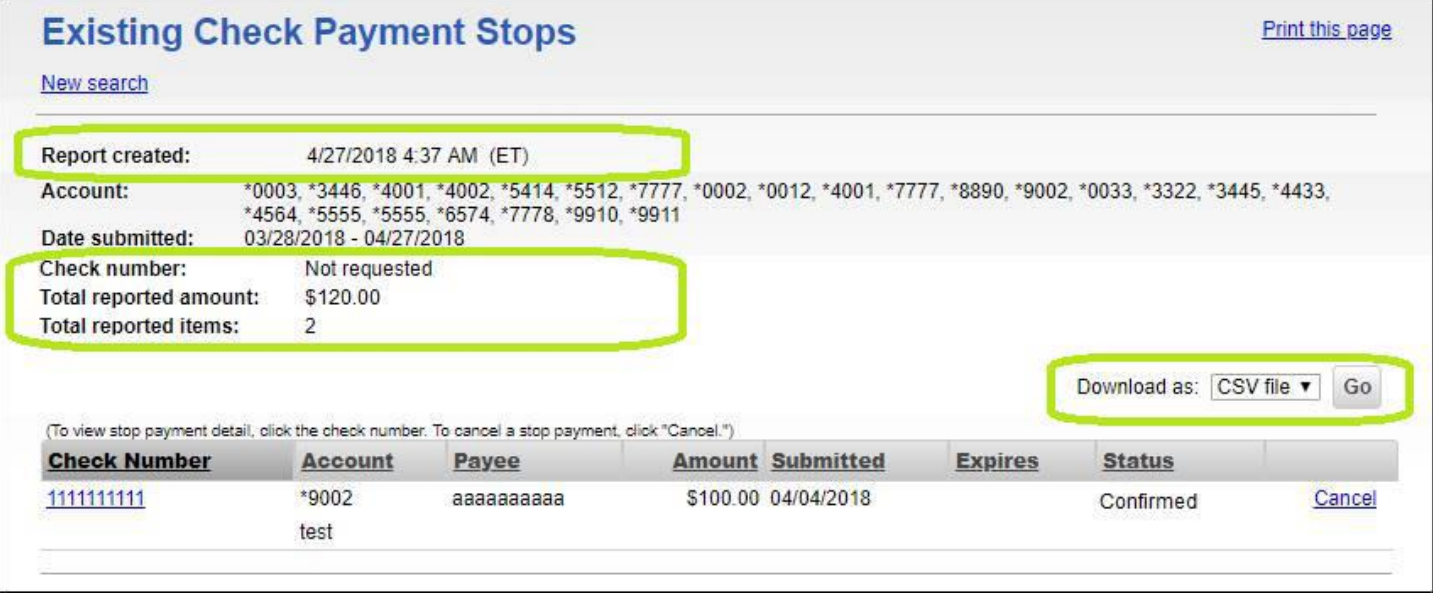